**Utility IP Utility V3.3**

**User's Manual**

# **Table of Contents**

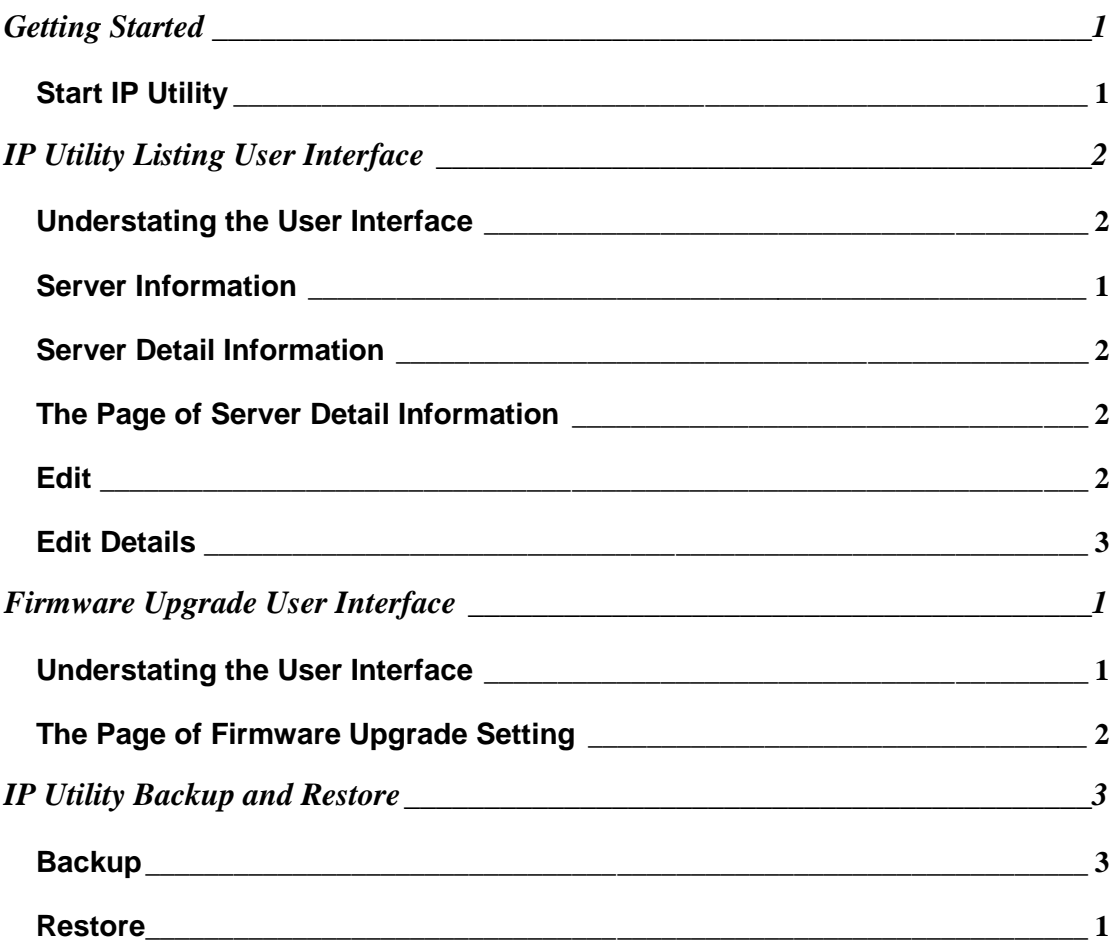

<span id="page-4-0"></span>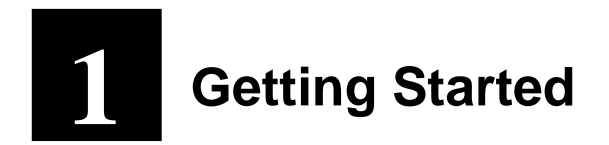

## <span id="page-4-1"></span>**Start IP Utility**

To start IP Utility, double-click the "IP Utility" icon on the desktop.

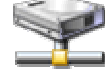

After double-click "IP Utility", you will see the page.

It's searching device.

Searching Device... Please Wait...

**Figure 1.** IP Utility

 $\Box$ nx

# **IP Utility Listing User Interface 2**

<span id="page-5-0"></span>IP Utility is designed with a user-friendly interface, and deployed with minimal training.

#### <span id="page-5-1"></span>**Understating the User Interface**

| <sup>2</sup> If Utility v3.3 |          |                |                              |                               |                              |            |                      |                              |                            |                     |        | $\Box$ D $\times$   |
|------------------------------|----------|----------------|------------------------------|-------------------------------|------------------------------|------------|----------------------|------------------------------|----------------------------|---------------------|--------|---------------------|
| تخليت                        |          |                | IP Address<br><b>Submask</b> | 172.16.1.117<br>255,255,255.0 | 92.168.1.222<br>55,255,255.0 |            |                      |                              |                            |                     |        |                     |
| Refresh                      |          |                | <b>Edit Account</b>          | <b>Duplicate Setting</b>      | Firmware Upgrade             |            | Backup Configuration |                              | Restore Configuration      | Save & Reboot       |        | Total 33 Recordis). |
| <b>Action</b>                | п        | w              | <b>Hostname</b>              | <b>D</b> LAN IP               | <b>WAND</b>                  | Chn<br>ID. | <b>Hitp Port</b>     | <b>MAC</b><br><b>Address</b> | Firmware<br><b>Version</b> | <b>Model</b>        | Acount | Password            |
| 09                           | $\Gamma$ | T.             | <b>ACTI</b>                  | 172.16.1.191                  | 10.0.0.1                     | $\circ$    | 80                   | 00:0F.7C.77.7A.CC.           | A4Q-P0V-V1.04.02-AC        | P Quad              |        |                     |
| o a                          |          | 2:             | 2100-217                     | $-172.161.217$                | 10.0.0.1                     | 1          | 80                   | 00.0F.7C:00.0B:88            | A1D-P0V-V1.05.01-AC        | CAM5100             |        |                     |
| 00                           |          | $\mathfrak{R}$ | $10.0.0.1 -$ Link            | 172.16.1.216                  | 10.0.0.1                     | ٠          | 80.                  | 00:0F:7C:00:16:E1            | A1D-P0V-V1.05.01-AC        | <b>CAM5100</b>      |        |                     |
| 09                           | г        | $\frac{1}{2}$  | \$190                        | 0.172.161.190                 | 10.0.0.1                     | л          | 80                   | 00.0F.7C00.1A:54             | A1D-M2N-V2.06.12-AC        | 2-CH Video Server   |        |                     |
| 09                           |          | 5              | Frank-2120                   | 0.172161.211                  | 10.0.0.1                     | ٠          | 80                   | 00.0F:7C:00:2C:0A            | A1D-M2N-V2.06.10-AC        | 1-CH Video Server   |        |                     |
| 09                           |          | 6.             | Ken-2400                     | 6.172.16.1.42                 | 10.0.0.1                     | ÷          | 80                   | 00:0F:7C:00:2C:8C            | A1D-M2N-V2.05.12-AC        | 2-CH Video Server   |        |                     |
| 09                           | г        | 7.             | ACTI                         | 172.16.1.198                  | 10.0.0.1                     | ٠          | 80                   | DO OF:7C:00:32:36            | A1D-M2N-V2.06.08-AC        | 1-CH Video Server   |        |                     |
| 09                           |          | $\mathbf{g}$   | ACTI                         | $-172.16, 1.82$               | 10.0.0.1                     | ۰          | 80                   | DO.OF:7C.00:33:49            | A1D-M2N-V2.06.11-AC        | 2-CH Video Server   |        |                     |
| 09                           |          | B.             | 2120                         | 172.16.1.193                  | 10.0.0.1                     | ٠          | 80                   | 00 OF:7C:65:43:21            | A1D-M2N-V2.06.08-AC        | 1-CH Video Server   |        |                     |
| 00 G                         |          | 10             | ACTI                         | 192,168,1.94                  | 10.0.0.1                     | 1          | BG                   | 00.0F:7C:99:77:7D            | A1D-M2N-V2.06.11-AC        | 2-CH Video Server   |        |                     |
| $\bullet$                    |          | 11             | <b>ACTI</b>                  |                               | <b>O</b> STANDARD            | l٩         | m                    | 00:0F:7C:00:03:01            | A10-220-V3.03.07-AC        |                     |        |                     |
| 00 G                         |          |                | 12 ACTI                      | 192,168.1.133                 | $C$ 172.16.1.133             |            | 80                   | 00:0F:7C:00:63:37            | A1D-M2N-V2.06.12-AC        | IP Speed Dome       |        |                     |
| 09                           |          | 13             | ACTI                         | 192.168.0.110                 | $C$ 172.16.1.135             |            | 60                   | 00:0F:7C:00:50:37            | A1D-M2N-V2.06.08-AC        | IP Speed Dome       |        |                     |
| 09                           | г        | 14             | ACTI                         | 192.168.1.195                 | 72.161.195                   |            | 60                   | 00:0F:7C:33:66:66            | A4Q-T2N-V2.03.03-AC        | P Quad              |        |                     |
| +09                          |          | 15             | ACTI                         |                               | $72.161.197$ 0               |            | 60                   | 00:0F:7C:99:77:77            | A8D-R2N-V2.02.02-AC        | 8-CH Video Server   |        |                     |
| +09                          |          | 22             | ACTI                         |                               | $C$ 172.16.1.198 1           |            | 80                   | 00:0F:7C:45:23:43            | A8D-R2N-V2.02.02-AC        | 4-CH Video Server   |        |                     |
| 09                           |          | 26             | ACTI                         | 192.168.0.100                 | 0.17216121211                |            | 60                   | 00:0F:7C:00:17:93            | A1D-P0V-V1.05.06-AC        | CAMS100             |        |                     |
| 09                           | г        | 27             | ACTI                         | 192.168.0.100                 | 7236128                      | л          | 80                   | 00.0F:7C:00:63:36            | A1D-M2N-V2.05.12-AC        | <b>P</b> Speed Dome |        |                     |
| 09                           | г        | 28             | Hostname                     |                               | 172.16.1.45                  | л          | 80                   | 00.0F.7C.00.03.18            | A1D-220-V3.03.05-AC        | A1D-220             |        |                     |
| 09                           | г        |                | 29 ACTI-DN                   | 192.168.1.135                 | 17216.1.79                   | л          | 80                   | 00.0F.7C.00.12:DB            | A1D-P0V-V1.05.01-AC        | <b>CAMS120</b>      |        |                     |
| 09                           | г        | 30             | ACTI                         | $C$ 172.15.1.62               | 59.124.233.179               | л          | 80                   | DD OF:7C:00:08:04            | A1D-P0V-V1.05.01-AC        | SED2100             |        |                     |
| 09                           | г        | 31             | ACTI                         | 617216163                     | 59.124.233.180               | л          | 80                   | 00.0F:7C:00:07:FD            | A1D-P0V-V1.05.01-AC        | SED2100             |        |                     |
| 09                           |          | 32             | ACTI-54                      | 0.172161.64                   | 59.124.233.181               | n.         | 80                   | 00.0F:7C:00:07:EB            | A1D-P0V-V1.05.01-AC        | SED2100             |        |                     |

**Figure 2.** IP Utility Listing User Interface

- 1. **Refresh**: Refresh this page and search available servers again.
- 2. **Edit Account**: Display a page to set account and password, and fill setting of selected connections with those data be used to login servers.
- 3. **IP Address Information**: Display a page to set account and password, and fill setting of selected connections with those data be used to login

servers.

- 4. **Duplicate Setting**: Click this button to let "Video Setting" "Serial Port Setting" "DateTime" of selected connections to be changeable.
- 5. **Firmware Upgrade**: Update all setting of selected connections, and servers will reboot after several minutes.
- 6. **Backup Configuration**: Backup the setting of selected connections.
- 7. **Restore Configuration**: Restore the setting of selected connections.
- 8. **Save and Reboot**: Select all or cancel all selected connections.
- 9. **Total search listing**: All connections are connected by LAN IP

#### <span id="page-8-0"></span>**Server Information**  $\boldsymbol{\phi} \boldsymbol{\phi} \boldsymbol{\phi} \boldsymbol{\phi}$ ➊ 0 ❸ The Distances of  $-10<sup>2</sup>$ 172.4.117 112.168.1.22<br>255.26.255.0 255.256.256 ☜ Referrado | Fida Accor Duplicate Service | Filmmann Duplate pp Conti **Bag Hestore** diputation | Se & Hoboot Total 3 Recording. dinn Emil Hitp MAC **Firmwar**<br>Version **DIANE** · water Parr .<br>Kit **子受 # 1 ACTI**  $\bullet$ . Turan п **BE BRIEFFORTACC AG PIW VESLET AC P.O.** п 5. . . . . . **OO** 9 2 2100-217  $C$ 172.16.1217 10.001 F. 80 00:0F.7C00:08:88 AND POV-V1.05.01-AC CAMEROO ......  $99 7$  : 10001-01  $6$  17210-1210 10001  $\blacksquare$ 80 000F7C0016E1 ASD-PDV-V1.05.01-AC CAM5100 m ...... 2-OKVideo  $00 = 1$  size @ 172161.150 10.00.1  $\mathbf{r}$ 80 000F.7C001A54 A10-M2N-V2.06.12-AC  $\overline{a}$ ......  $5 - \frac{3}{2}$ **KiOH Video OO**T - 172.10.1.211 10001 a. nó. 000F7C003CBA ASD-M2N-V20610-AC 2-O1 Video  $\overline{r}$  $0.10002400$ 10001 80 0007.70002080 A10-M26-V2.05.12-AC  $\bullet$  $6 + 172 + 6 + 42$  $\overline{1}$ 1-Of Video **OD** F 10001  $2$  ACTI € 172161.198  $\overline{1}$ m. DOREST OF STORY AND ARRESTS DE CALLE 2-CH Video OO F R ACTI @172161.62 10001  $\vert$ 80 0007.70003348 AID-M2N-V2.0631-AC  $00r + 220$ 1-Of Video € 172161.193  $0.001$  $\mathbf{r}$ m. 000F7C654321 A1DAQN/2.0608-AC 2-CH Video  $00r$ 10 ACT) 60 @ 192.168.1.94 10.0.0.1  $\mathbf{I}$ 00:0F:7C99:77:70 AID-M26-V2.06:11-AC Server **OD**  $C$ 172161125 11 ACTI  $\infty$ 000F7C000301 A10-220-V3.03.07-AC **OO F** @1921681133 C122161133 1 12 ACTI 80. 0019-7C00163:37 A1D-M24-V2.06.12-AC P Speed Done **00 F** 13 ACTI 102180-0110  $C_{17216,1,135}$ 000F7C005017 ASDAON/20506-AC PSeed Done 60  $00F$  M ACD © 192.168.1.195 € 172.16.1.195 1 000F7C335656 A4G-T2N-V2.03.03-AC P-Gued 60  $-00F$  is action 000F7C997777 ABD-R2NV2.02.02-AC 6-CHVMH0 (122161.197 0) 80 12 000F7C452343 ABD-R2N-V2.02.02-AC 54VMHH **OO** F 23 ACT C 172161.198 1 80

Figure 3. Server Information

- 1. **Action**:
- 2. **Hostname**:

**NOTE:** Before connecting a server, make sure you have chosen the correct type of IP for your device.

- 3. **LANIP**
- 4. **WANIP**:
- 5. **Channel**:
- 6. **Http Port**:
- 7. **Mac Address**:
- 8. **Firmware Version**:
- 9. **Model**:
- 10. **Account**
- 11. **Password**
- 12. **Expand Multi-Channel List**

#### <span id="page-9-0"></span>**Server Detail Information**

| $\widehat{\mathbf{r}}$ |                      | <b>IP Address</b><br>Submask | 172.16.1.117<br>255,255,255,0 255,255,255,0 | 192,168,1,222           |           |                             |                              |                              |                          |               |                     |
|------------------------|----------------------|------------------------------|---------------------------------------------|-------------------------|-----------|-----------------------------|------------------------------|------------------------------|--------------------------|---------------|---------------------|
| Refresh                |                      | <b>Edit Account</b>          | <b>Duplicate Setting</b>                    | <b>Firmware Upgrade</b> |           | <b>Backup Configuration</b> |                              | <b>Restore Configuration</b> | <b>Save &amp; Reboot</b> |               | Total 35 Record(s). |
| <b>Action</b>          |                      | Hostname                     | <b>DLAND</b>                                | <b>WAND</b>             | Chn<br>D. | <b>Http Port</b>            | <b>MAC</b><br><b>Address</b> | <b>Firmware</b><br>Version   | <b>Model</b>             | <b>Acount</b> | Password            |
| 00                     | т.                   | ACTi                         | □ 172.16.1.191                              | 10.0.0.1                | $\circ$   | 80                          | 00:0F:7C:77:7A:CC            | A40-P0V-V1.04.02-AC          | P Quad                   |               |                     |
| 09                     | $\mathbf{2}$         | 2100-217                     | 172161217                                   | 10.0.0.1                | ٠         | 80                          | 00:0F:7C:00:0B:88            | A1D-P0V-V1.05.01-AC          | CAM5100                  |               |                     |
| 09                     | $\overline{3}$       | $10.0.0.1 - Urd$             | 172.15.1.216                                | 10001                   | 1         | 80                          | 00:0F:7C:00:16:E1            | A1D-P0V-V1.05.01-AC          | <b>CAM5100</b>           |               |                     |
| 00                     | $\blacktriangleleft$ | S190                         | 172.16.1.190                                | 10001                   | ×         | 80                          | 00:0F:7C:00:1A:54            | A1D-M2N-V2.06.12-AC          | 2-CH Video Server        |               |                     |
| 09                     | 5                    | Frank-2120                   | 172161211                                   | 10.0.0.1                | x         | 80                          | 00:0F:7C:00:2C:0A            | A1D-M2N-V2.06.10-AC          | 1-CH Video Server        |               |                     |
| 09                     | 6                    | Ken-2400                     | $C$ 172.16.1.42                             | 10,0,0.1                | ٠         | 80                          | 00:0F:7C:00:2C:0C            | A1D-M2N-V2.05.12-AC          | 2-CH Video Server        |               |                     |
| 09                     | a.                   | ACTI                         | 172.16.1.196                                | 10,0.0.1                | ۲         | 80                          | 00:0F:7C:00:32:36            | A1D-M2N-V2.06.08-AC          | 1-CH Video Server        |               |                     |
| 00                     | 8                    | <b>ACTI</b>                  | € 172.16.1.82                               | 10,0.0.1                | 1         | 80                          | 00:0F:7C:00:33:49            | A1D-M2N-V2.06.11-AC          | 2-CH Video Server        |               |                     |

**Figure 4.** Server detail information

- 1. Check the checkbox
- 2. Type account and password
- 3. Click check detail icon.

## <span id="page-9-1"></span>**The Page of Server Detail Information**

| -- 網頁對話                     |                               |  |
|-----------------------------|-------------------------------|--|
| <b>LAN IP</b>               | 172.16.1.191                  |  |
| <b>Firmware Version</b>     | A4Q-P0V-V1.04.02-AC           |  |
| <b>MAC Address</b>          | 00:0F:7C:77:7A:CC             |  |
| <b>Factory Default Type</b> | NTSC, Svideo, No Audio (0x12) |  |
| <b>SYSTEM</b>               | <b>Embedded system</b>        |  |
| <b>TYPE</b>                 | Encoder                       |  |
| <b>NO OF CHANNEL</b>        | 1 channel                     |  |
| <b>MULTIPLEXING</b>         | No multiplexing               |  |
| <b>NO OF AUDIO WAYS</b>     | <b>No Audio</b>               |  |
| <b>VIDEO FPS</b>            | Constant                      |  |
| <b>VIDEO RESOLUTION</b>     | N720x480                      |  |
| <b>VIDEO BITRATE</b>        | 1.2M                          |  |
|                             |                               |  |

**Figure 5.** The Page of Server detail Information

## **Page of Edit Account**

|                          | 2              |                              |                               |                                |                     | 3            |                             | 4                            |                      |               | 6                    |
|--------------------------|----------------|------------------------------|-------------------------------|--------------------------------|---------------------|--------------|-----------------------------|------------------------------|----------------------|---------------|----------------------|
| <b>The Utility v3.3</b>  |                |                              |                               |                                |                     |              |                             |                              |                      |               | $\square$ e $\times$ |
| Y                        |                | <b>IP Address</b><br>Submask | 172.16.1.117<br>255,255,255.0 | 192,168,1,222<br>255,255,255.0 |                     |              |                             |                              |                      |               |                      |
| Refresh                  |                | <b>Litit Account</b>         | <b>Duplicate Setting</b>      | <b>Firmware Upgrade</b>        |                     |              | <b>Backup</b> Configuration | <b>Restore Configuration</b> | Save & Reboot        |               | Thtal 35 Recordis).  |
| Edit Account / Passwiczd |                |                              | Ассочня:                      |                                |                     |              | Password:                   | Apply                        |                      |               |                      |
| <b>Action</b>            | г              | <b>Hostname</b>              | <b>DLANIP</b>                 | <b>WAN IP</b>                  | Chn<br>D.           | Http<br>Port | млс<br><b>Address</b>       | Firmware<br>Version          | Model                | <b>Acount</b> | Password             |
| 60.                      | w              | ACTI                         | □ 17216.1.191                 | 10001                          | $\ddot{\mathbf{0}}$ | 80           | 00 OF:7C 77.7A CC           | A40-P0V-V1 04 02-AC          | P Quad               |               |                      |
| 00                       | π              | 2100-217                     | $C$ 172.16.1.217              | 10001                          |                     | 80           | 00:0F:7C:00:0B:88           | A1D-P0V-V1.05.01-AC          | CAM51001             |               |                      |
| $\bm{D}$ S)              | 図              | 10.0.0.1 Unit                | 9.172.16.1.21                 | 10.0.0.1                       |                     | <b>DO</b>    | 00:0F:7C:00:16:E1           | A10-P0V-V1.05.01-<br>AC      | <b>CAM5100</b>       |               |                      |
| $\bullet$                | ٠              | \$190                        | 172161.190                    | 10001                          |                     | 80           | 00:0F:7C:00:1A:54           | A1D-M2N-V2.06.12-AC          | 2-CH Video<br>Server |               |                      |
| $\mathbf{0}$             | $\leq$         | Frank-2120                   | € 172.16.1.211                | 10001                          | ٠                   | 80           | 00:0F:7C:00:2C:0A           | A1D-M2N-V2.06.10-AC          | 1-CH Video<br>Server |               |                      |
| 09                       | 6              | Ken-2400                     | € 172.18.1.42                 | 10.0.0.1                       | ٠                   | 80           | 00:0F:7C:00:2C:8C           | A1D-M2N-V2.05.12-AC          | 2-CH Video<br>Server |               |                      |
| 09                       | $\overline{t}$ | ACTI                         | 172.15.1.196                  | 10.0.01                        |                     | 80           | 00:0F:7C:00:32:36           | A1D-M2N-V2.06.08-AC          | 1-CH Video<br>Server |               |                      |
| 09                       | 8              | ACTI                         | € 17216.1.82                  | 10.0.0.1                       |                     | 80           | 00 OF:70:00:33:49           | A10-M2N-V2.06.11-AC          | 2-CH Video<br>Server |               |                      |

**Figure 6.** The Page of Edit Account

- 1. **Checkbox** : click checkbox.
- 2. **Edit Account:**
- 3. **Account and Password** : type account and password.
- 4. **Apply**: Click apply button
- 5. **Account and Password**: Auto fill account and password.

## <span id="page-13-0"></span>**Edit**

| £              |                | <b>IP Address</b><br>Submask | 172.16.1.117<br>255,255,255,0 255,255,255,0 | 192.168.1.222           |              |                     |                              |                               |                       |               |                    |
|----------------|----------------|------------------------------|---------------------------------------------|-------------------------|--------------|---------------------|------------------------------|-------------------------------|-----------------------|---------------|--------------------|
| <b>Refresh</b> |                | <b>Edit Account</b>          | <b>Duplicate Setting</b>                    | <b>Firmware Upgrade</b> |              |                     | <b>Backup Configuration</b>  | <b>Restore Configuration</b>  | Save & Reboot         |               | Total 35 Recording |
| <b>Action</b>  |                | Hostname                     | <b>U</b> LAN IP                             | <b>U</b> WAN IP         | Chn<br>Ю.    | <b>Http</b><br>Port | <b>MAC</b><br><b>Address</b> | Firmware<br><b>Version</b>    | <b>Model</b>          | <b>Acount</b> | <b>Password</b>    |
| T              |                | <b>ACTI</b>                  | ۰<br>2.16.1.191                             | 10.0.0.1                |              | no.                 | 00:0F:TC:TT:TA:CC            | A40-P0V-V1.04.02<br><b>AC</b> | <b>IP Quad</b>        | Admin         |                    |
| Ø<br>٣J        | $\overline{2}$ | 2100-217                     | $C$ 172.16.1.217                            | 10.0.0.1                | ٠            | BO <sup>1</sup>     | DO OF:7C:00:09.88            | A1D-P0V-V1 05.01-AC           | CAM5100               |               |                    |
| $\bullet$      | з              | 10.0.0.1 - Unit              | $C$ 172.16.1.216                            | 10.0.0.1                |              | 88                  | 00:0F:7C:00:16:E1            | A1D-P0V-V1.05.01-AC           | <b>CAMS100</b>        |               |                    |
| $\bullet$      | 4              | S190                         | € 172.16.1.190                              | 10.0.0.1                |              | 80                  | 00:0F:7C:00:1A:54            | A1D-M2N-V2.06.12-AC           | 2-CH Video<br>Server  |               |                    |
| $\bullet$      | s              | Frank-2120                   | $C$ 172.16.1.211                            | 10.0.0.1                |              | 80                  | 00:0F:7C:00:2C:0A            | A1D-M2N-V2.06.10-AC           | 1-CH Video<br>Server  |               |                    |
| $\bullet$      | B              | Ken-2400                     | $G$ 172.16.1.42                             | 10.0.0.1                | $\mathbf{I}$ | 80                  | 00.0F:7C:00:2C:8C            | A1D-M2N-V2.05.12-AC           | 2-CH Video<br>Server. |               |                    |
| $\bullet$      |                | <b>ACTI</b>                  | € 172.16.1.196                              | 10.0.0.1                | ١            | 80                  | DD:0F:7C:00:32:36            | A1D-M2N-V2.06.08-AC           | 1-CH Video<br>Server  |               |                    |

**Figure 7.** Edit Account

- 1. **Account&Password** : type account and password
- 2. **Action** : click on this to change the Hostname, IP Address and port number.

#### <span id="page-14-0"></span>**Edit Details**

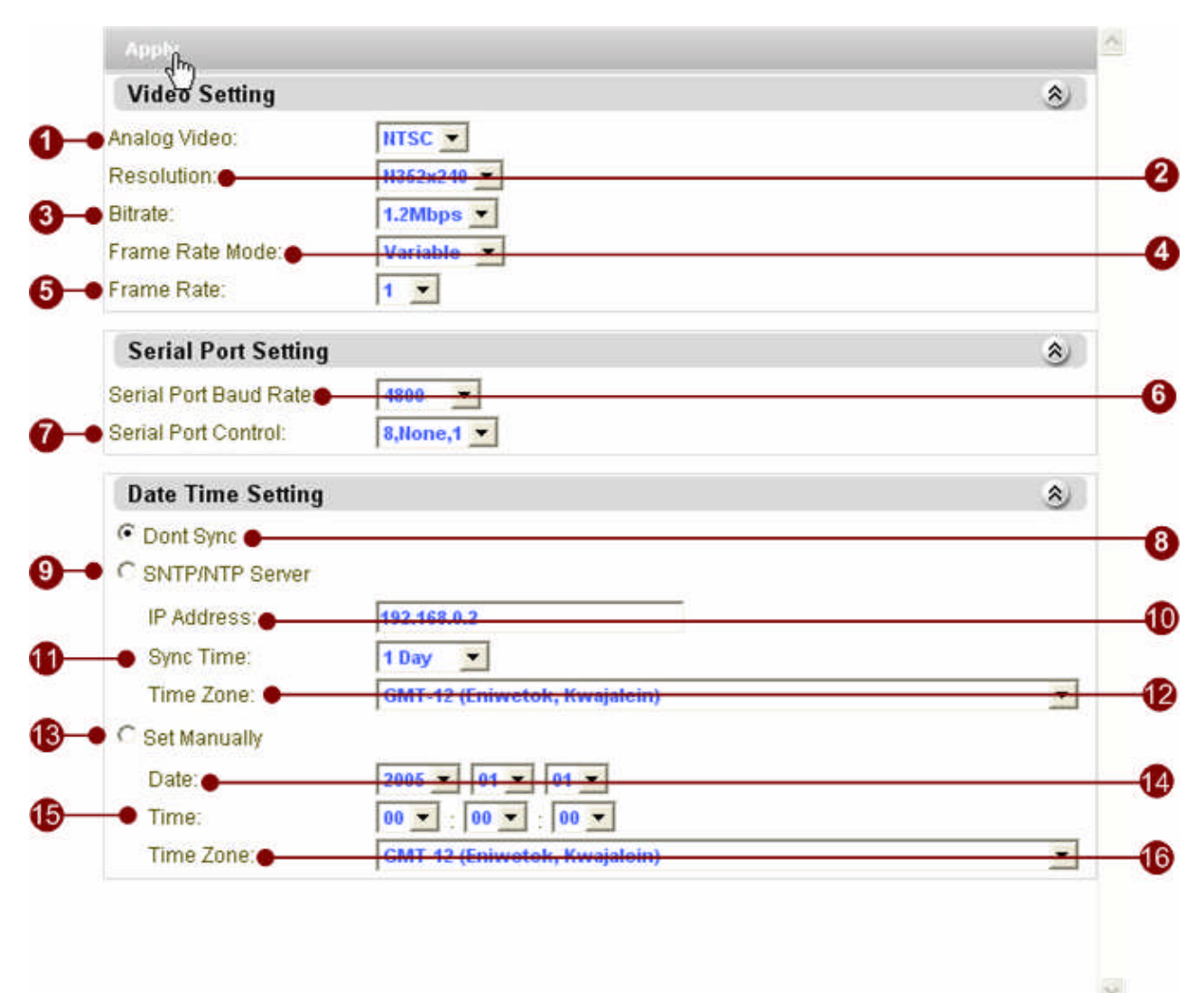

**Figure 8.** Edit Datails

- 1. **Analog Video: NTSC, PAL video standard**
- 2. **Resolution: D1, CIF, QCIF**
- 3. **Bitrate: 3Mbps, 2.5Mbps, 2Mbps, 1.5Mbps, 1.2Mbps, 1Mbps, 750Kbps, 500Kbps, 384Kbps, 256Kbps, 128Kbps, 64Kbps, 28Kbps**
- 4. **Frame Rate Mode; Variable, Constant Frame Rate**
- 5. **Frame Rate: Frame rate selection**
- 6. **Serial Port Baud Rate: 19200, 9600, 4800, 2400, 1200**
- 7. **Serial Port Control: N81, E81, N80**
- 8. **Don't sync time to server**
- 9. **Use SNTP/NTP Server to sync time**
- 10. **NTP Server IP address**
- 11. **Sync time interval**
- 12. **Time zone selection**
- 13. **Set date time manually**
- 14. **Set date**
- 15. **Set time**
- 16. **Time zone selection**
- 17. **Click "Apply" to apply setting to the IP devices selected**

<span id="page-16-0"></span>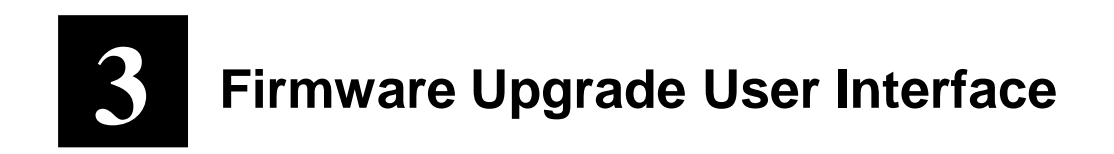

#### <span id="page-16-1"></span>**Understating the User Interface**

| ま P Unity (3.3) |   |     |                         |                                   |                                             |                 |             |                              |                                                  |                          |              | $ \sigma$ $\times$         |
|-----------------|---|-----|-------------------------|-----------------------------------|---------------------------------------------|-----------------|-------------|------------------------------|--------------------------------------------------|--------------------------|--------------|----------------------------|
| ÷               |   |     | IP Address:<br>Subrrank | 172, 16, 1, 21<br>255, 265, 265.8 | 19, 888, 1911<br>25 256 266 0 266 266 266 0 | 102,168.1.91    |             |                              |                                                  |                          |              |                            |
| Retiresh        |   |     | <b>Erbt Accounts</b>    | <b>Duplicate Setting</b>          | [ Fil messe typesse]                        |                 |             | <b>Backup Comfiguration</b>  | <b>Restore Configuration</b>                     | <b>Save &amp; Rebout</b> |              | Total 35 Record(s).        |
| <b>Action</b>   |   | o   | Hostname                | <b>PLANSY</b>                     | <b>D</b> VAN IP                             | Chn<br><b>D</b> | Mmy<br>Port | <b>MAC</b><br><b>Address</b> | <b>Firmware</b><br><b><i><u>Versioni</u></i></b> | <b>Model</b>             | <b>SALES</b> | <b>P</b> incontrol         |
| 00              |   |     | ACT)                    | 172.18.1.191                      | 0.0.0.1                                     | n               | 叫           | 80.07.70.77.7A/CC            | A4G-PDV/V1.04.12-AC                              | <b>P Over</b>            |              |                            |
| 60              |   | ÷   | 2105-217                | 172.18.1.217                      | 0.0.8.1                                     | ٠               | 財           | 80:07:7C 00:08.86            | A10-P0V-V1.05.01-AD                              | <b>CAMS100</b>           |              |                            |
| 09              |   | э   | 10.0.0.1 + Unit         | 172181218                         | 10.0.0.1                                    | ۷               | <b>BD</b>   | 00:07:70:00 10:03            | A10-P9V-V1.05.01-AC                              | CAME100                  |              |                            |
| OS              | ₩ | ٠   | 5190                    | 172.18.1.190                      | 10.0.0.1                                    | ٠               | 賦           | <b>随射於旋纵斜</b>                | A10-M2N-V2-08-12-AC                              | 2-OK Video Server        | Aitmen       | 1488884                    |
| 60              |   | 3   | Frank-2130              | 1.172.18.1.211                    | 10,0,0.1                                    | ٠               | ю           | 00.07.7C 00.3C 0A            | A10-M2N-V2.08.16-AC                              | 1-DK Video Server        |              |                            |
| 00              | υ | ٠   | Kan 2400                | 172.18.1.42                       | 10.0.0.1                                    | ۲               | 酷           | 00:07:70:00:20.00            | A10-M2N/V2.01.12-AC                              | 2-OK Video Server        | Admin        | ,,,,,,,                    |
| 00              |   | ,   | ACT)                    | 172, 18, 1, 198                   | 10.0.0.1                                    | ٠               | 鰦           | 00:07.70:00:32:30            | A10-M2N-V2-06 08-AC                              | <b>ILOK Video Server</b> |              |                            |
|                 | ø | o   | ACTI                    | ۰                                 | 10.0.8.1                                    | п               | ш           | <b>MARTITCHRISTING</b>       | A 69-M2N-V2-RE-11-AC                             | <b>3-CH Video Server</b> |              | <b><i><u>ARRES</u></i></b> |
| o               |   | ٠   | 2120                    | 17: 172.18.1.193                  | 10.0.0.1                                    | ٠               | 世           | 00:07:70:05.43.21            | A10-M2N-V2.06.88-AC                              | 1-Of Video Server        |              |                            |
| ø               |   | 13  | ACT)                    | <b>C. 182, 188, 1.95</b>          | 10.0.0.1                                    | ٠               | ю           | 80:07.TC:00:77:70            | A10-M2N-V2.08.11-AC                              | 2-DI Video Server        |              |                            |
| 60              |   |     | 11 ACT                  |                                   | 172.98.1.127                                | ٠               | m           | 00:07:70:00.70:18            | A10-228-V3:03:07-AE                              | <b>P Caners</b>          |              |                            |
| 00              |   |     | 12 ACTI                 |                                   | C 172.18.1.120                              | ٠               | æ           | 80.0F.TC 00.78 1D            | A10-228-V3-83-87-AC                              | <b>P Ceners</b>          |              |                            |
| 00              |   |     | 13 ACTI                 |                                   | 12.14.123                                   | ٠               | 眸           | 00:07 7C 00:78:05            | A15-220-V1.03.07-AC                              | <b>IF Canara</b>         |              |                            |
| 00              |   | 96  | ACTI                    | 1.182.102.1.111                   | 17. 172. 16.1.122                           | ٠               | m           | 00:07:7C 00:03:37            | A10-A12N-V2.00 12-AC                             | <b>P Speed Done</b>      |              |                            |
| 00              |   | 15. | ACT                     | F 112 111 0 110                   | C 172 16 1.125                              |                 | 酷           | 00:07:70:00:50:17            | A10-M2N-V2.08.08-A/L                             | P Speed Done             |              |                            |
| 00              |   |     | <b>16 ACTI</b>          | 12, 192, 193, 1, 195              | 172.16.1.135                                | ٠               | 颐           | 00:07.70:33:00:00            | 440-T2N-V2 03:03-AC                              | IP Guet                  |              |                            |
| .00             |   | 87  | ACTI                    |                                   | 172.16.1.192 0                              |                 | m           | <b>BRAFTCSW7777</b>          | ABD-R2N-V2 02.02-AC                              | <b>ILOt Video Server</b> |              |                            |
| 10 Q            |   | 24  | A.CTI                   |                                   | C-372 98 1.130                              | ۰               | m           | 00:07:7C-45:23:43            | A20-R2N-V2.02.02-AC                              | 4-CH Views Server        |              |                            |
| 00              |   | 25  | ACTI                    | 17:182.100.0.100                  | C 372 16 1 212                              | ٠               | ю           | 80.0F.TC:00:17:93            | A10-P9V-V1.05.06-AC                              | CAME100                  |              |                            |
| 09              |   | 29  | ACT.                    | 17 112,100 0 100                  | 172.95.128                                  | ۹               | 賦           | 韓朝光的結局                       | A10-M2N-V2-05-12-AC                              | P Speed Done             |              |                            |
| 00              |   | 30  | Hostnane                |                                   | C 172.18.1.45                               | ٠               | 誠           | 00:07:70:00:03:18            | A10-220-V3.03.05-AC                              | A10-220                  |              |                            |
| $\mathbf{a}$    |   |     | <b>HI APRAIS</b>        | <b>C HOT MAN A KIM</b>            | <b>CONMAND</b>                              | ×               | m           | 00:04:32:00:17:00            | ATTLESULV1 08.01-AP                              | CAMRIDE                  |              |                            |

**Figure 9.** Firmware Upgrade User Interface

- 1. **Select All**: Select all or Cancel all selected connections of listing.
- 2. **Select all LAN IP**: All connections are connected by LAN IP .
- 3. **Select all WAN IP**: All connections are connected by WAN IP
- 4. **Edit Account**: Display a page to set account and password, and fill setting of selected connections with those data be used to login servers.
- 5. **Firmware Upgrade**: Display the page of firmware upgrade setting.

## <span id="page-17-0"></span>**The Page of Firmware Upgrade Setting**

| حبب           |   |    | IP Address   172,16,1,21<br><b>Submask</b> |    |                              | 132, 148, 0.91<br>265.265.265.0 265.265.266.0 255.265.266.0 | 192, 168, 1.91 |                      |                              |                                             |                          |              |                    |                     |  |
|---------------|---|----|--------------------------------------------|----|------------------------------|-------------------------------------------------------------|----------------|----------------------|------------------------------|---------------------------------------------|--------------------------|--------------|--------------------|---------------------|--|
| Refresh       |   |    | <b>Edit Account</b>                        |    | Digitoste Setting            | Firmware Upgrade                                            |                |                      | <b>Rackup Configuration</b>  | <b>Restore Configuration</b>                | <b>Save &amp; Reboot</b> |              |                    | Total 35 Record(s). |  |
| <b>Action</b> |   |    | Hostnerre                                  |    | <b>DELAND</b>                | <b>WARD</b>                                                 | Clus<br>۰      | 15.45<br><b>Dort</b> | <b>MAC</b><br><b>Address</b> | Formware<br><b>Version</b>                  | Model                    |              | Acount             | Persword            |  |
| 69            |   | ٠  | ACTI                                       |    | <b>FATE 18.1.191</b>         | 10.007                                                      | i e.           | m                    |                              | 00 0F TC77 TA CC AAD PEV/V1.04.03 AC P Quan |                          |              |                    |                     |  |
| 00            |   | ż  | 2100-217                                   |    | <b>Call - Webpage Distog</b> |                                                             |                |                      |                              |                                             |                          |              |                    |                     |  |
| <b>GLAS</b>   |   |    |                                            |    | $-$ Apply                    |                                                             |                |                      |                              |                                             |                          |              |                    |                     |  |
| 00            | ø | ٤  | \$155.                                     | s. | Upgrade                      |                                                             |                |                      |                              |                                             | œ.                       | <b>HOLMY</b> | <b>Lanes</b>       | <b>SERVICE</b>      |  |
| w             |   |    | <b>TO SERVE</b>                            |    | <b>The Benet</b>             |                                                             |                |                      |                              |                                             |                          | mer          |                    |                     |  |
| 99            | R | ٠  | Kan.2400                                   |    | or Firmware Images File      |                                                             |                |                      |                              | <b>Bowse</b>                                |                          |              | <b>IVer.</b> Admin | <b>SERVICE</b>      |  |
| 00            |   | F. | ACTI.                                      | ø  | MDS Fire                     |                                                             |                |                      |                              | <b>Browne</b>                               |                          |              |                    |                     |  |
| 09            | Ξ | t  | ACTI                                       | s  | <b>C Redef</b>               |                                                             |                |                      |                              |                                             |                          | ner          | Admin              | <b>HERES</b>        |  |
| 00            |   | ٠  | 2520                                       |    | Firmware Images File         |                                                             |                |                      |                              | <b>Browne</b>                               |                          | <b>Inver</b> |                    |                     |  |
| 69            |   | 10 | ACTI                                       |    | <b>F</b> MOSTR               |                                                             |                |                      |                              | Browse                                      |                          | <b>STVMT</b> |                    |                     |  |
| 00            |   |    | 11. ACTI                                   |    |                              |                                                             |                |                      |                              |                                             |                          |              |                    |                     |  |
| 00            |   |    | 12 ACTI                                    |    |                              | 172.16.1.120                                                |                | Đũ.                  | 00:07:7C:00:78:1D            | A10-229-V3.03.07-AC                         | <b><i>IF Camera</i></b>  |              |                    |                     |  |
| 00            |   |    | 13 ACTI                                    |    |                              | 172.18.1.129                                                |                | 聊                    | 00:07:742.000.778.005        | A10-209-V3 83 87-AC                         | <b>IF Camera</b>         |              |                    |                     |  |
| 00            |   |    | 14 ACTI                                    |    | P 192 ME 1 122               | 1 172 18 1 173                                              |                | 80                   | 00:08:70:00:03:57            | A10-M2N-V2.06.12-AC                         | <b>IR Speed Done</b>     |              |                    |                     |  |
| $\mathbf{I}$  |   |    | 15 ACTI                                    | ۰  |                              |                                                             |                | ۰                    | 00/07/20 00:50:32            | A 12 M2N V2.06.08.AC                        | IP Speed Done            |              |                    |                     |  |
| 00            |   |    | <b>NE ACTI</b>                             |    | <b>P. 102 MILL HIS</b>       | 17:172.16.1.105                                             |                | 60                   | 00 0F:7C:33/00.00            | A40-T2N-V3 03:03-AC                         | <b>P Quad</b>            |              |                    |                     |  |
| .OO           |   |    | <b>IT ACT</b>                              |    |                              | C 172.16.1.102                                              | ٠              | $\mathbf{m}$         | 00 SP.7C SB TT.77            | ABS-R2N-V2 82 82-AC                         | 5-DI Video Server        |              |                    |                     |  |
| .00           | г |    | 34 Acts                                    |    |                              | C-172.18.1.120                                              |                | 00                   | 00:08:70:48:23:43            | A80-R2N-V2.02.02-AC                         | 4-DI Ville Sarver        |              |                    |                     |  |
| 69            |   |    | 28 ACTI                                    |    | <b>F-152 100 8:100</b>       | <b>C-172161212</b>                                          |                | m                    | 00:07:70:00:17:03            | A 10-PEV-V1 06 56-AC                        | <b>CAIRS105</b>          |              |                    |                     |  |
| 60            |   |    | 29 ACTI                                    |    | P. 192, 103, 9, 100          | 7 372 16 1 20                                               | ٠              | 60                   | 00:09:7C:00:03:38            | A10-M2N-V2.05.12-AC                         | <b>P Speed Done</b>      |              |                    |                     |  |
| 60            |   |    | 30 Mosthane                                |    |                              | 172.16.1.45                                                 | ٠              | Đũ.                  | 00.07:7C:00:03:18            | A10-229-V3.03.05-AC                         | A/10-200                 |              |                    |                     |  |
| $\alpha$ es   |   |    | <b>SEE ACTURE</b>                          |    | <b>C. 121 122 1 110</b>      | <b>Comments</b>                                             |                | AA                   | 0010122-0012-001             | A 17-REVOLT BE ELLECT                       | CAM5139                  |              |                    |                     |  |

**Figure 10.** The Page of Firmware Upgrade Setting

- 1. **Check**: Select the firmware type want to upgrade..
- 2. **Firmware**: Click "Browse" button to select the firmware you will upgrade.
- 3. **MD5**: Click "Browse" button to select the MD5 you will upgrade.
- 4. **Apply**: Click "Apply" button to upgrade firmware and MD5 of this server, after several minutes the server will reboot.

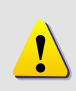

**NOTE:** Before upgrading the firmware and MD5 of the server, make sure you choose the correct version of this server .

<span id="page-18-0"></span>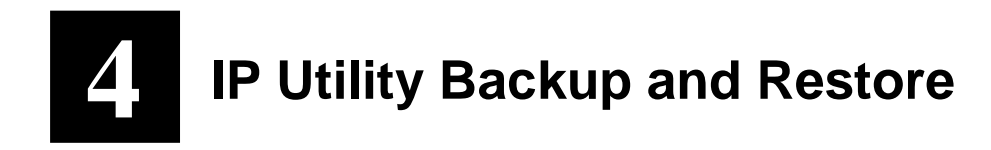

## <span id="page-18-1"></span>**Backup**

| 뽀                                  |    |              | <b>IF Address:</b><br>Sadveyant | 572.36.3.45                 | 192,168,0,51<br>255,255,255,8 255,255,255,8 255,255,255,8 | 193, 144, 1.15 |            |                          |                              |                              |               |                           |
|------------------------------------|----|--------------|---------------------------------|-----------------------------|-----------------------------------------------------------|----------------|------------|--------------------------|------------------------------|------------------------------|---------------|---------------------------|
| <b>Barbenh</b>                     |    |              | <b>Eilir Arcount</b>            | <b>Draminate Setting</b>    | Firmware Registers.                                       |                |            | Emitran Genfannstien     | <b>Restore Configuration</b> | <b>Save &amp; Reboot</b>     |               | <b>Total 35 Becording</b> |
| <b>Backap Path   Pointone Path</b> |    |              |                                 |                             |                                                           | attic 111      |            |                          | Apply:                       |                              |               |                           |
|                                    |    |              |                                 |                             |                                                           | Chry           | <b>ISI</b> | <b>MAC</b>               | <b>FRITIWAY</b>              |                              |               |                           |
| <b>Action</b>                      | п  |              | <b>Handmarter</b>               | <b><i>DIANT</i></b>         | <b><i>D WANT</i></b>                                      | $\mathbf{a}$   | Port       | <b>Address</b>           | <b>Werkism</b>               | Model                        | <b>Acoust</b> | Pennesstal                |
| 60                                 | F. |              | $1$ $ACD$                       | P. 172161.191               | 10001                                                     | ш              | m          | <b>GO OF TO FE FAICO</b> | A4Q-PDV-V1.04.02-            | <b>P-Quad</b>                |               |                           |
| 65                                 |    | э            | 2100-217                        | 172181212                   | 10.0.0.1                                                  | 81             | 60         | 00/0F/7C 00:00:00        | A1D-PDV-V1.06.05-            | CAMEROO                      |               |                           |
| 00                                 |    | $\mathbf{1}$ | $00001 -$<br>tint.              | <b>PETERS216</b>            | 10001                                                     | к.             | 60         | 00:0F-7C-00 16:21        | A1D-P0V-V1.06.01-<br>AE.     | CAMELOD                      |               |                           |
| 00                                 |    | ٠            | S100                            | P.121181.100                | 00001                                                     | $\mathbb{R}$   | 00         | 00:0F:7C:00:1A:54        | A10-M2N//2.06.12-            | 2-O1 Video Server            |               |                           |
| 00                                 |    | ×            | Frank-2120                      | <b>PERMIT 20</b>            | 10001                                                     | V.             | 60         | 00:0F 7C 00:3C 0A        | A1D-M2N-V2 06.15-            | LOI Video Server             |               |                           |
| 00                                 |    | ù.           | Hen-2400                        | <b>F172181.62</b>           | 10001                                                     | к.             | 80         | 00:07:70:00:20:00        | A10-M2N-V2.05.12-<br>АC      | 2-Of Video Server            |               |                           |
| 00                                 |    | ×            | ACTI                            | F 172161.1ML                | 10001                                                     | ٠              | 00         | 00:0F: 7C:00:32:36       | A1D-M2N-V2.06.06-            | 1-O1 Video Server            |               |                           |
| 00                                 |    | и            | <b>ACTI</b>                     | F172161.02                  | 100.01                                                    | X.             | 80         | 00:07:70:00:33.49        | AND-M2N-V2.06.11-            | 2-CH Video Server            |               |                           |
| وتبيه                              |    |              | 2526                            | $\bullet$<br><b>TELES</b>   | 19, 8. 8. 1                                               |                | ▬          | <b>MORTZELBURY</b>       | ATELACTN V3.06.08<br>AC      | 1-Cit Video<br><b>Sarver</b> | Admin         | <b>BREEZE</b>             |
| 00                                 |    |              | 10 ACR                          | F 1921001.00                | 109.01                                                    |                | 88         | ROOF:7C:38L77.7D         | AYD MON-V2.06 11-<br>AC.     | 2-CH Video Server            |               |                           |
| 09                                 |    |              | 11 ACTs                         |                             | 1 172.15.1.125                                            |                | 66         | 00:07:7C:00:03:01        | A10-220-V3 83.07-<br>AC.     |                              |               |                           |
| 00                                 |    |              | 12 ACh                          | <b>IF HO METALS</b>         | C 122.18.1.132 5                                          |                | 89         | 00:0F7C00:63:37          | ATD-M2N-V2.06.12-            | P Speed Done                 |               |                           |
| 00                                 |    |              | 13 ACT                          | <sup>47</sup> 192.160.0.110 | (7 172161.135 11)                                         |                | 00         | 00:0F:7C:00:50:37        | A10-M2N-V2.00.06-            | IF Speed Done                |               |                           |
| 00                                 |    |              | TA ACTI                         | F 192,168 1.195             | C \$72,15.1.100                                           |                | 60.        | 00:07:7C:33:60:68        | A40-T2N-V2 03.03-<br>AC.     | <b>P Dund</b>                |               |                           |
| 00                                 |    |              | 15 ACS                          |                             | C 122.16.1.19E (R)                                        |                | 600        | 00/08 70:99 TF/77        | AID-R2N-V2.02.02-            | 5.OH Video Server            |               |                           |
| wa o                               |    |              | 23 ACTI                         |                             | 172.10.1.190                                              |                | 88         | 00:07 7 045 22:43        | ABD-R2N-V2.02.02-            | 4-CH Video Server            |               |                           |

**Figure 11.** Backup

- 1. **Selecting all the server that your will backup their setting**.
- 2. **Enter the authorized account and password by this server**.
- 3. **Click "Backup" button to backup the setting of selected servers**.
- 4. **Fill the Path in the Textfield**.
- **5. Click "Apply"**

#### <span id="page-20-0"></span>**Restore**

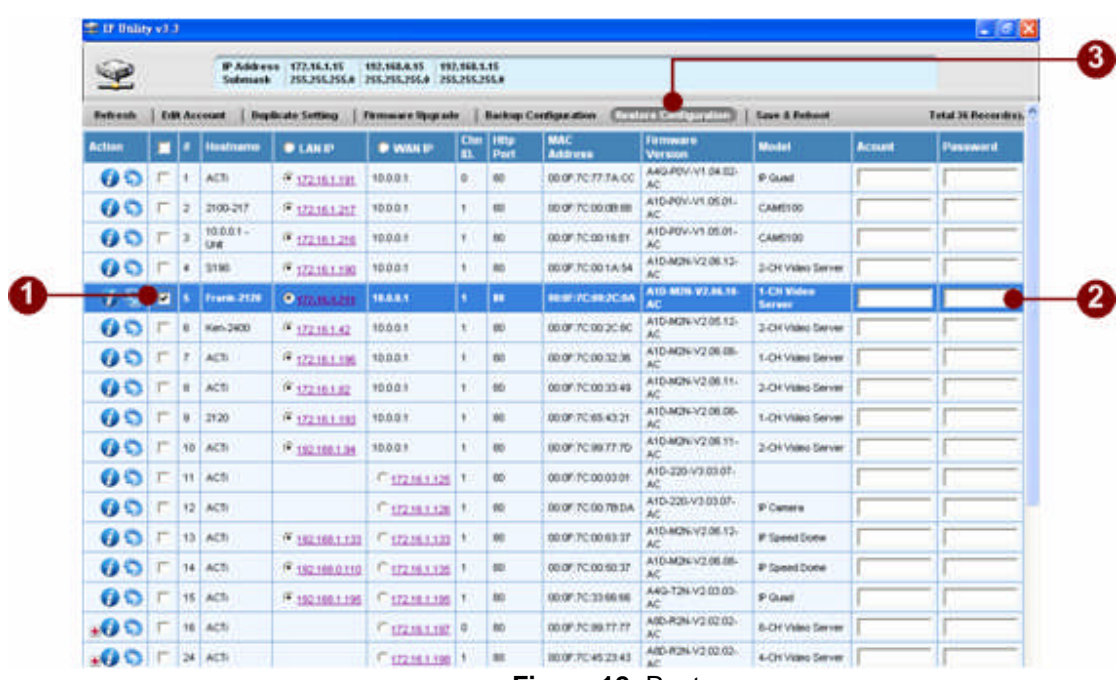

- **Figure 12.** Restore
- 1. **Selecting the server that your will restore its setting**.
- 2. **Enter the authorized account and password by this server**.
- 3. **Click "Restore" button to display the Page of Restore Setting**.

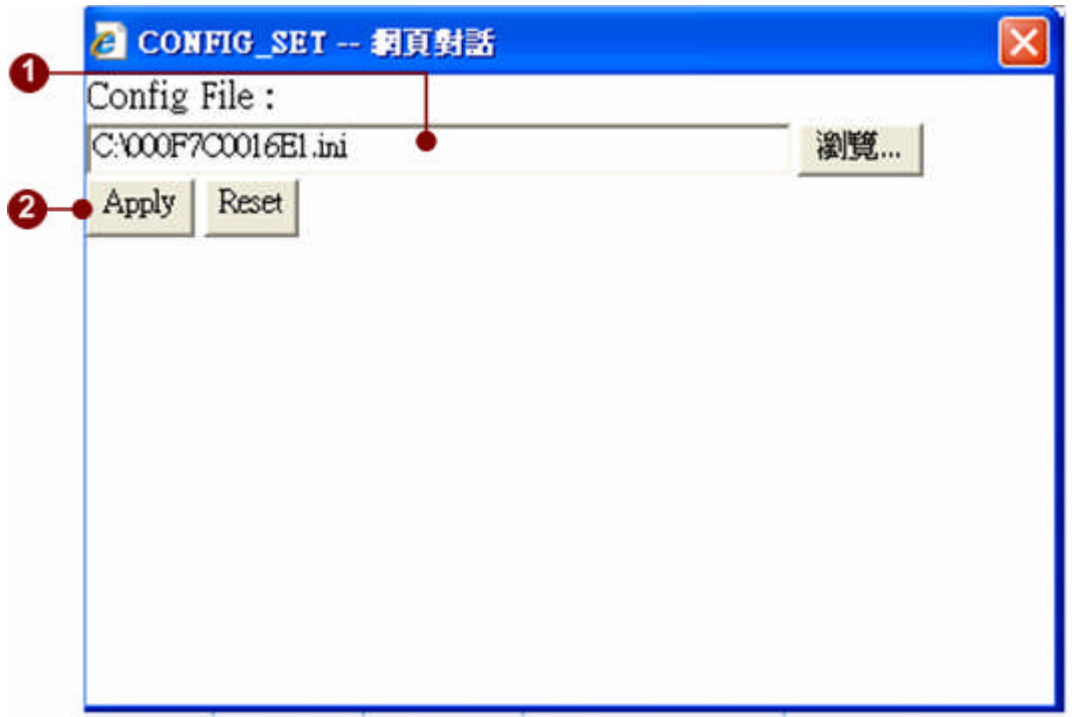

**Figure 13.** Choose the backup file

- **1. Choose a Restore File**
- **2. Click "Apply"**